## คู่มือการใช้งานโปรแกรมจัดการโครงงานนักศึกษา (สำหรับนักศึกษา)

## หลักการและเหตุผล

จากนโยบายของคณะวิศวกรรมศาสตร์ในการลดการใช้กระดาษ และใช้เทคโนโลยีเข้ามาทดแทน ในด้าน ต่างๆ นั้น ในส่วนที่เกี่ยวข้องกับโครงงานนักศึกษาชั้นปีที่ 4 คือการทำรูปเล่มของโครงงาน นั้น คณะ วิศวกรรมศาสตร์ได้สร้างโปรแกรมสำหรับให้นักศึกษาใช้อัพโหลดรูปเล่มในรูปแบบไฟล์ PDF ในการส่งรูปเล่ม โครงงาน โดยโปรแกรมได้ออกแบบให้ อาจารย์ผู้สอนหรือเจ้าหน้าที่สามารถส่งข้อความและอีเมล์แจ้งเตือนไปยัง นักศึกษาได้ ซึ่งจะทำให้เกิดความสะดวกในการส่งรูปเล่มของนักศึกษา และในคู่มือการใช้งานฉบับนี้ยังได้มีวิธีการ ทำ ลายน้ำ(Watermark) ซึ่งไฟล์ PDF ของนักศึกษาทุกคนจะต้องทำให้เสร็จก่อนทำการอัพโหลด

## วัตถุประสงค์

- 1. เพื่อให้นักศึกษาสามารถทำเอกสารโครงงานและใช้โปรแกรมทำลายน้ำในเล่มโครงงานได้
- 2. เพื่อให้นักศึกษาสามารถอัพโหลดเอกสารเข้าในระบบออนไลน์ได้

จากหลักการและเหตุผล รวมถึงวัตถุประสงค์ที่ได้กล่าวไปแล้ว ในคู่มือฉบับนี้จะได้กล่าวถึง วิธีการใช้งานโปรแกรม ท าลายน้ าและการใช้งานโปรแกรมจัดการโครงงานออนไลน์ ดังนี้

## การทำลายน้ำในเอกสาร PDF

การทำลายน้ำในไฟล์เอกสาร PDF นั้น สามารถทำได้โดยใช้โปรแกรมสร้างลายน้ำ (PDF Watermark) ซึ่ง เป็นโปรแกรมฟรีแวร์ สามารถดาวโหลดได้จากอินเทอร์เน็ตทั่วไป หรือสามารถดาวโหลดได้จากเว็บโปรแกรมจัดการ เอกสารโครงงานนักศึกษา http://app.eng.ubu.ac.th/online/stdproject/

วิธีการติดตั้งโปรแกรม PDF Watermark

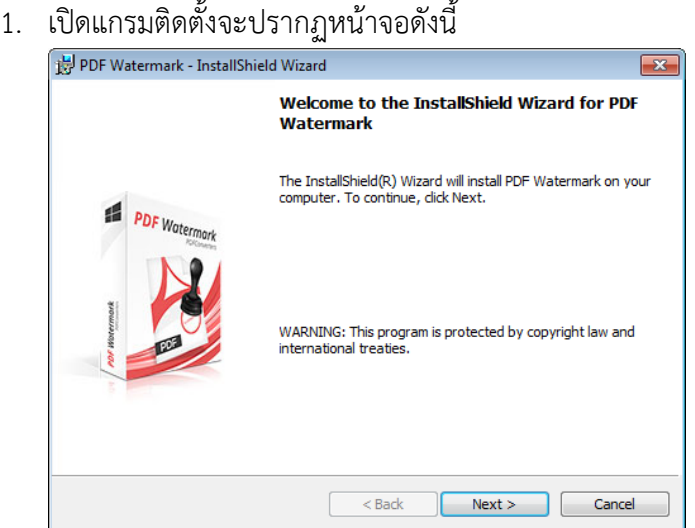

### กดปุ่ม Next

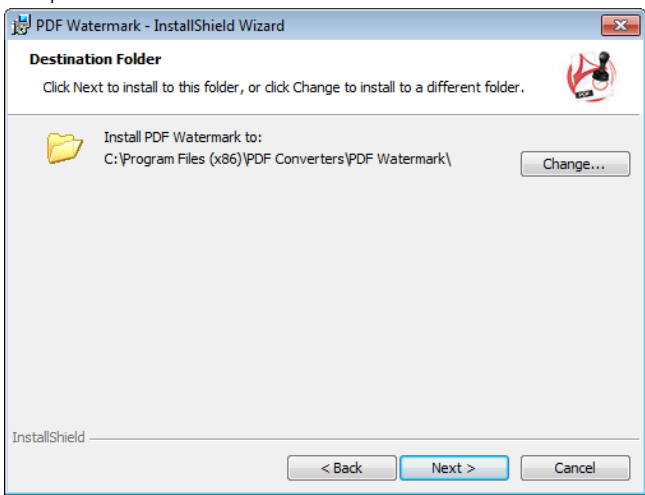

กดปุ่ม Next

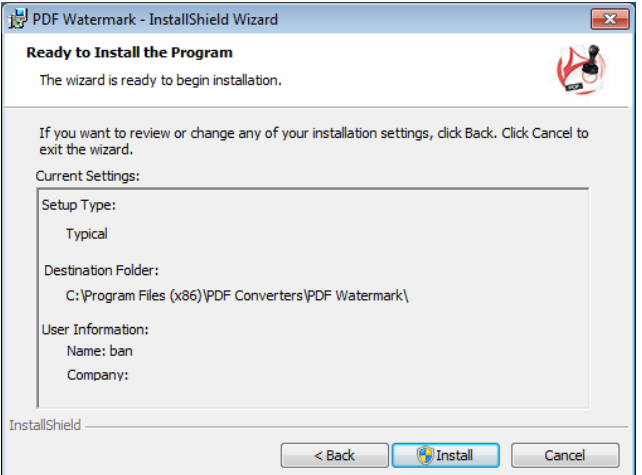

# ้<br>กดปุ่ม Install เพื่อทำการติดตั้ง

โปรแกรมจะเริ่มการติดตั้ง

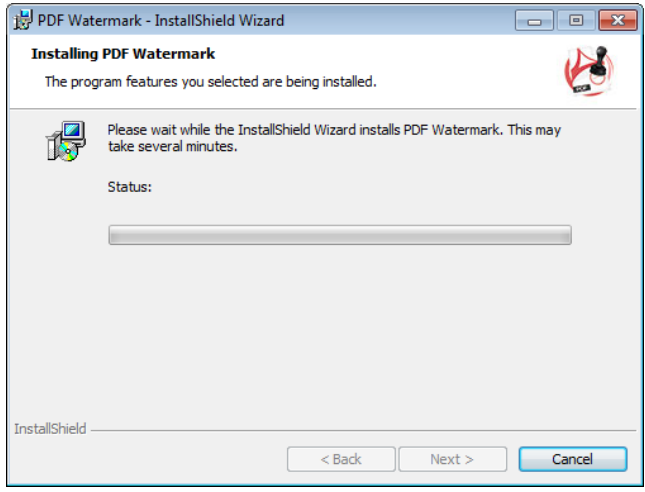

# เมื่อโปรแกรมติดตั้งเสร็จ กดปุ่ม Finish

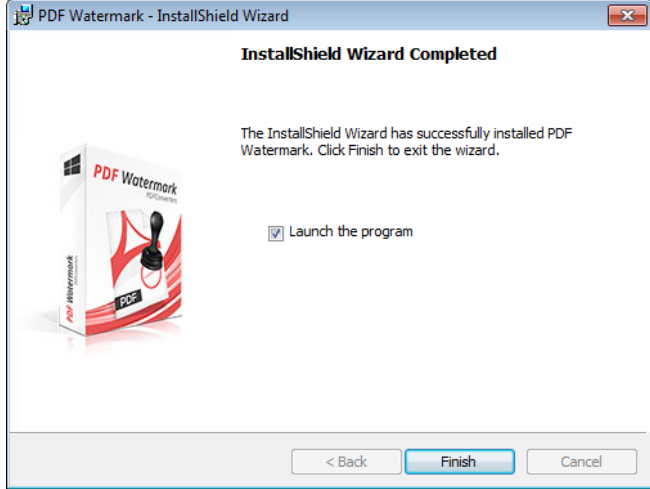

หลังจากได้ไฟล์สำหรับติดตั้งโปรแกรมแล้วจะมีวิธีการใช้งานดังนี้

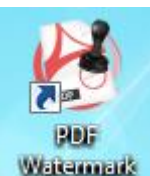

เมื่อติดตั้งโปรแกรม เสร็จจะได้ไอคอนโปรแกรมในเมนูและบนพื้นหน้าจอ <sup>แพลเล</sup>พาย<sup>เม</sup>็นละพร้อมใช้งาน

ก่อนจะทำการสร้างไฟล์งานจากโครงงานจาก Word ให้เป็น PDF ก่อน ขอแนะนำให้ใช้ Microsoft Word version 2013 ขึ้นไป เนื่องจากมีฟังก์ชั่นการบันทึกเป็นไฟล์ PDF ขั้นตอนในการทำให้เลือกรายการ บันทึกเป็น และเลือก ประเภทไฟล์ที่บันทึกเป็น PDF ดังรูป

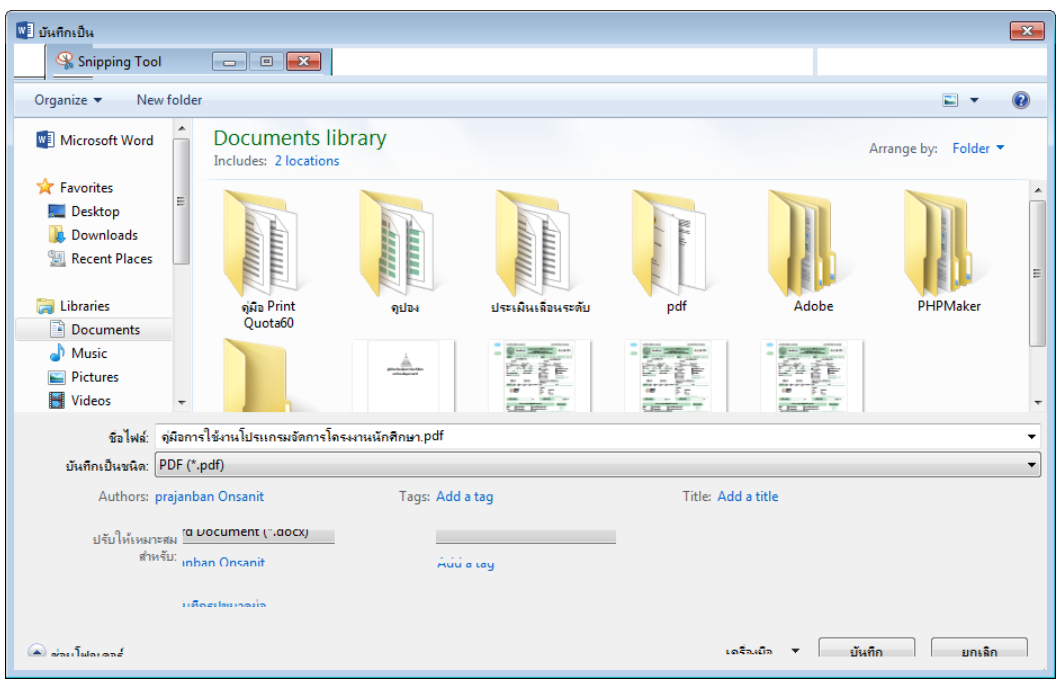

นักศึกษาก็จะได้ๆไฟล์โครงงานเป็น PDF เรียบร้อย ขั้นตอนต่อไปคือการ โหลดรูปภาพเพื่อทำลายน้ำจากเว็บเพจ โปรแกรมจัดการโครงงานนักศึกษา ซึ่งจะได้ไฟล์ watermark.png มาเป็นลายน้ำให้นักศึกษาใช้ในการสร้างลายน้ำ แก่โครงงาน PDF ซึ่งรูปลายน้ำจะเป็นรูปดังนี้

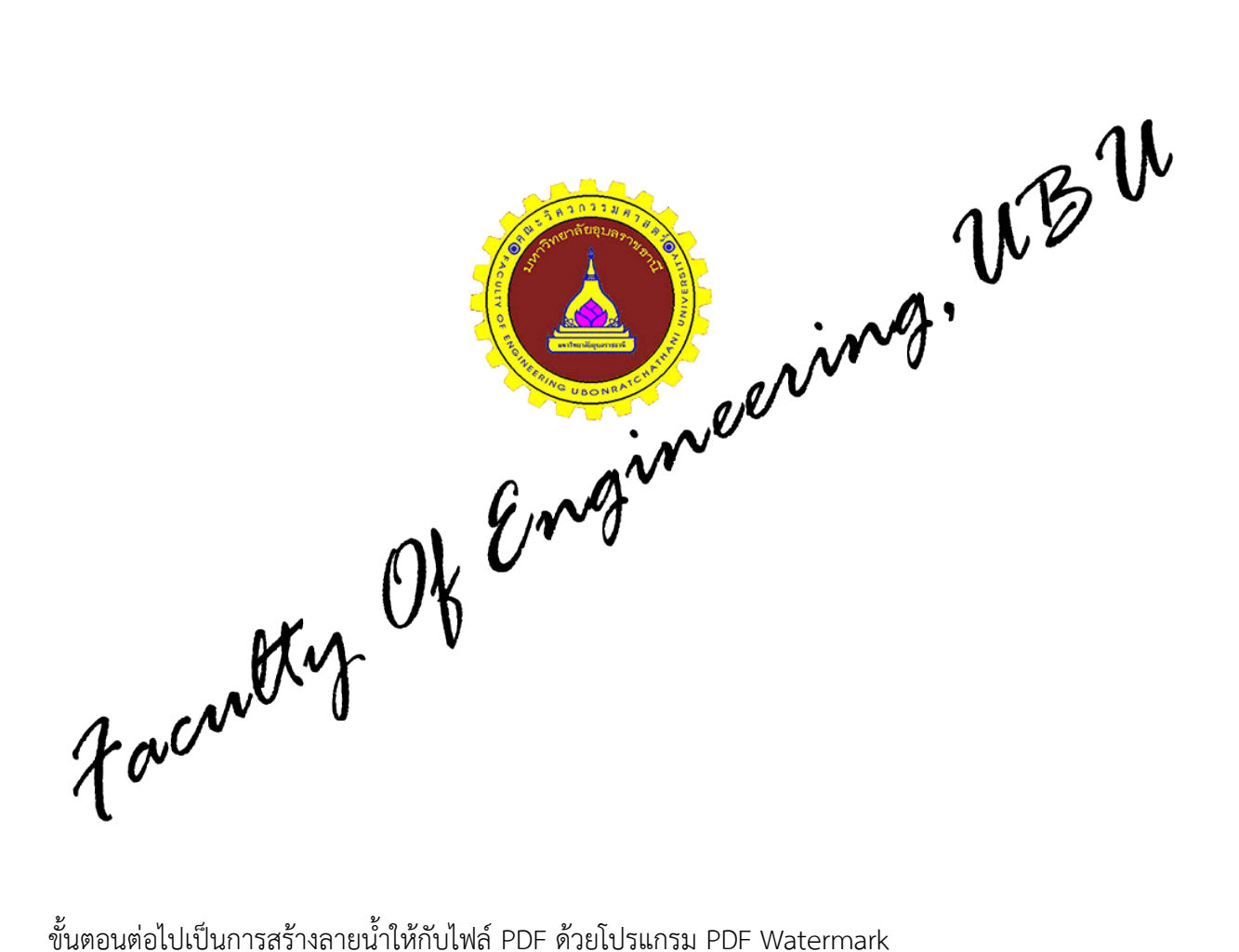

1. เปิดโปรแกรมPDF Watermark

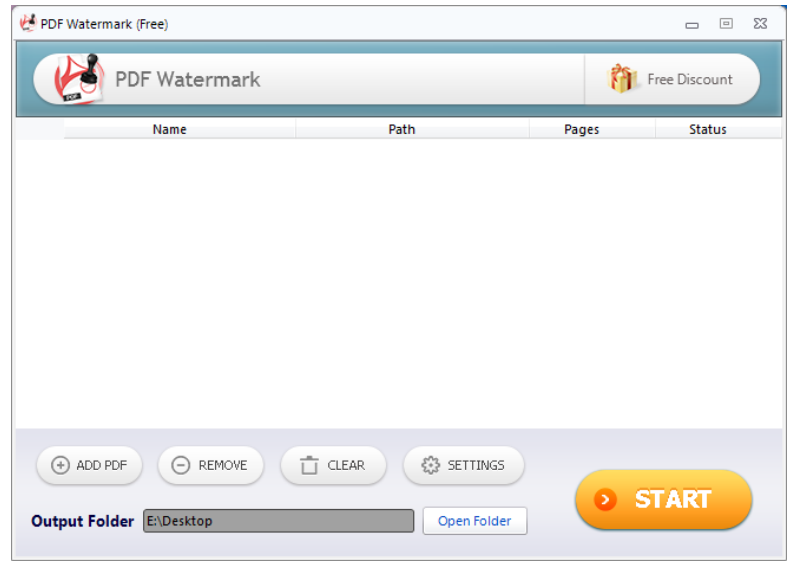

2. กดปุ่ม Setting เพื่อโหลดไฟล์ลายน้ำ และกำหนดขนาดของลายน้ำ โปรแกรมจะเปิดรายการ Setting ขึ้นมาดังรูป

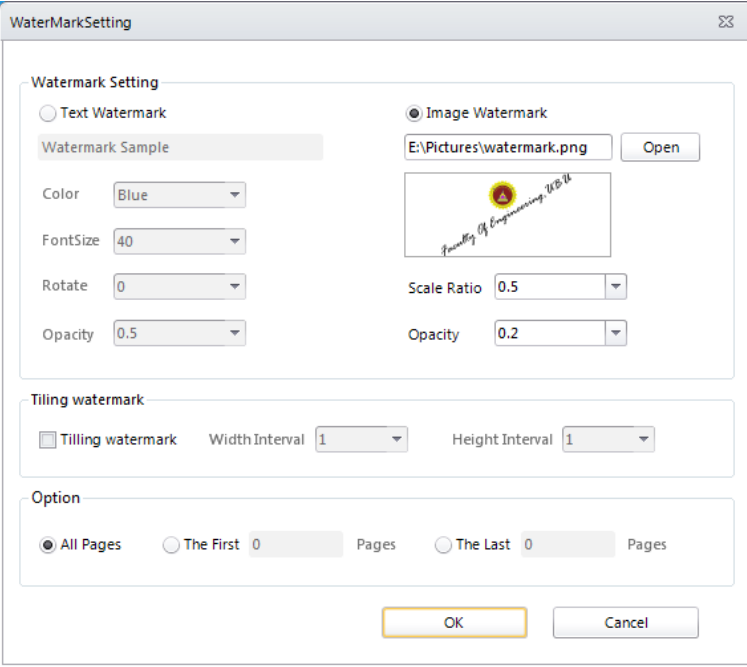

เลือกรายการ Image Watermark ด้านขวาและกดปุ่ม Open เพื่อเลือกไฟล์ลายน้ำที่ดาวโหลดมา ทำ การกำหนดขนาดของรูปภาพลายน้ำ ที่รายการ Scale Ratio (แนะนำ 0.5) และความโปรงใส Opacity (แนะนำ 0.2) เสร็จแล้วกดปุ่ม Ok โปรแกรมจะกลับมาที่หน้าหลักเพื่อเตรียมทำขั้นตอนต่อไป

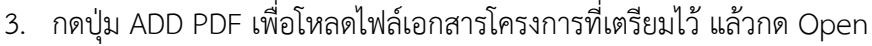

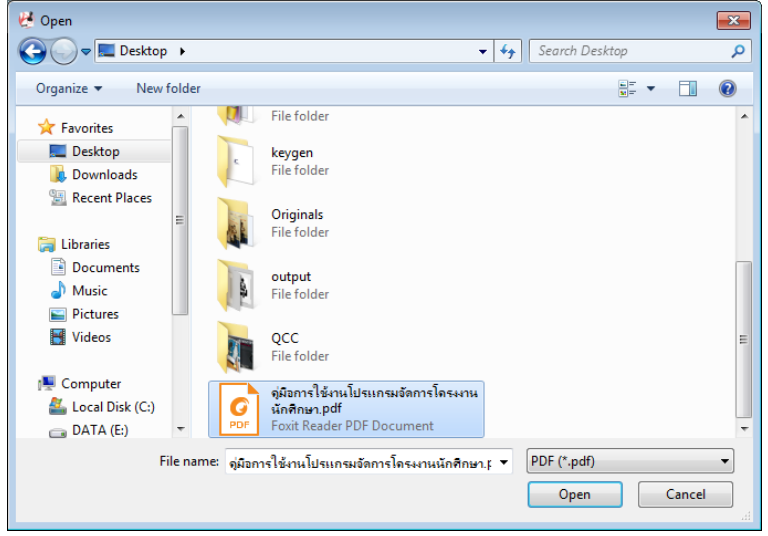

โปรแกรมจะทำการโหลดไฟล์ PDF มาเตรียมทำลายน้ำ ดังรูป เมื่อพร้อมแล้วกดปุ่ม Startเพื่อเริ่ม ทำลายน้ำ

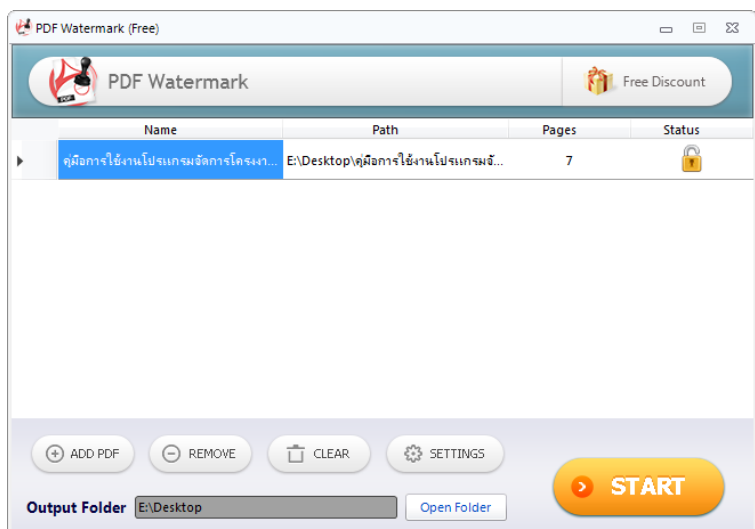

ี<br>ผู้ใช้งานสามารถกำหนด Output Folder เพื่อกำหนดว่าจะสร้างไฟล์ที่มีลายน้ำไว้ที่ใดได้ เมื่อกดปุ่ม ้<br>Start แล้ว โปรแกรมPDF Watermark จะทำการสร้างลายน้ำให้กับไฟล์เมื่อเสร็จแล้วจะมีรายการแจ้ง ให้ทราบดังรูป

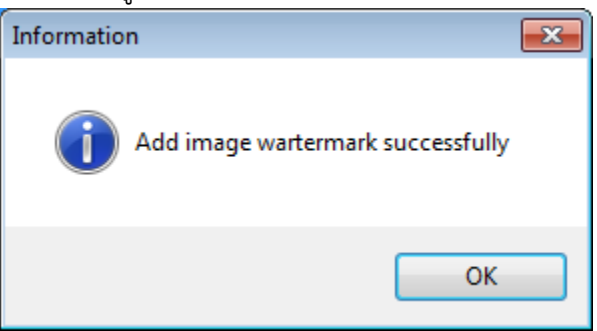

เมื่อลองเปิดไฟล์ดูก็จะพบว่ามีลายน้ำแทรกอยู่ในเอกสาร PDF ที่ต้องการดังรูป

คู่มือการใช้งานโปรแกรมจัดการโครงงานนักศึกษา (สำหรับนักศึกษา)

#### หลักการและเหตุผล

จากนโยบายของคณะวิศวกรรมศาสตร์ในการลดการใช้กระดาษ และใช้เทคโนโลยีเข้ามาทดแทน ในด้านต่างๆ นั้น ใน ส่วนที่เกี่ยวข้องกับโครงงานนักศึกษาขั้นปีที่ 4 คือการทำรูปเล่นของโครงงาน นั้น คณะวิศวกรรมศาลตร์ได้ลร้างโปรแกรมสำหรับ ให้นักศึกษาใช้ชัพโหลดรูปเล่มในรูปแบบไฟล์ PDF ในการส่งรูปเล่มโครงงาน โดยโปรแกรมได้ออกแบบให้ อาจารย์ผู้สอนหรือ เจ้าหน้าที่สามารถส่งร้อความและอีเมล์แจ้งเตือนไปยังนักศึกษาได้ ซึ่งจะทำให้เกิดความสะดวกในการส่งรูปเล่มของนักศึกษา และในคู่มีอการใช้งานจบับนี้ยังได้มีวิธีการทำ ลายน้ำ(Watermark) ซึ่งไฟล์ PDF ของนักศึกษาทุกคนจะต้องทำให้เสร็จก่อนทุก การชัพโหลด 113

### วัตถุประสงค์

- 1. เพื่อให้นักศึกษาสามารถทำเอก<mark>สาร</mark>โครงงานและใช้โปร<mark>แก</mark>รมทำลายน้ำในเล่มโครงงานได้
- 2. เพื่อให้นักศึกษาสามารถอัพโหล<mark>ดเอกสารเข้าในระบบออน</mark>ไลน์ได้

จากหลักการและเหตุผล รวมถึงวัตถุประสงค์ที่ได้กล่าวไปแล้ว ในคู่มือฉบับนี้จะได้กล่าวถึง วิธีการใช้งานโปรแกรมทำลายน้ำ

**หมายเหตุ**นักศึกษาจะต้องท าไฟล์เอกสาร 3 แบบ คือ

- 1. ไฟล์หน้าปก (Cover Page)
- 2. ไฟล์บทคัดย่อ (Abstract)
- 3. ไฟล์รูปเล่มสมบูรณ์(Full Text)